## **SEE 32B Electronic Instructions**

Listed below are instructions to submit your responses, complete the course evaluation and claim your CME credit for **SEE 32B Electronic** version.

# 1. Go to **www.asahq.org**.

• Select the **My Learning** button at the top right of the page.

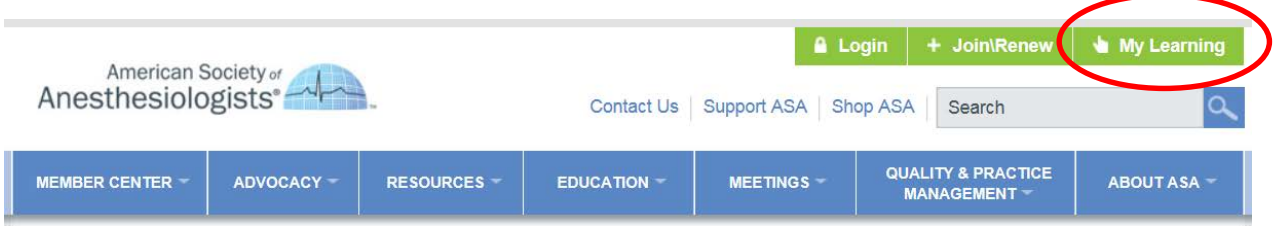

• Select **Log in** at the top of the page.

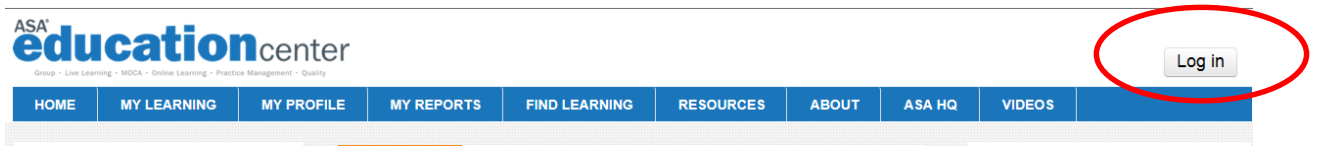

• Enter your **Email Address on file with ASA** and **Password**, and select **Login**.

2. Under the **My Learning** tab at the top of the page select **My Enrollments** from the drop-down menu**.** 

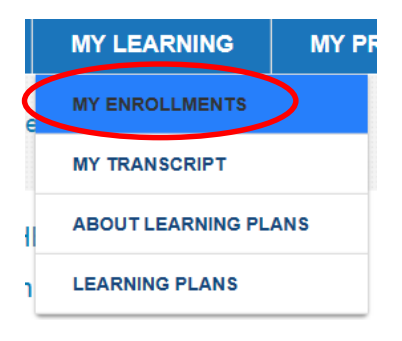

3. Select **SEE 2016 – Volume 32B Electronic** from your list of courses.

**NOTE:** You may need to Scroll to the bottom of **My Enrollments** section and select **Show all courses** if you do not see your course initially.

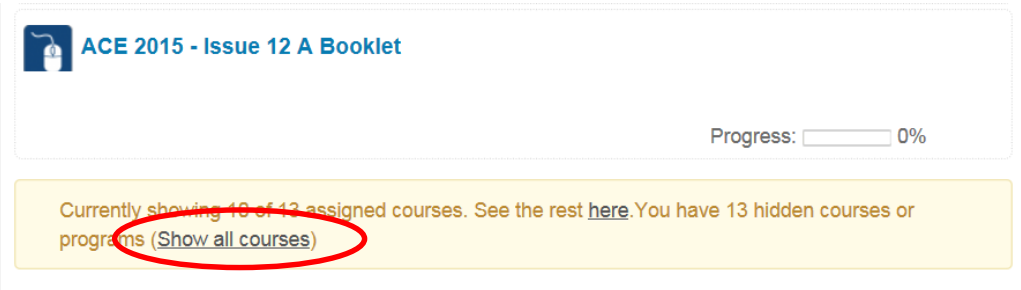

4. Follow your course Progress Bar to complete required course activities.

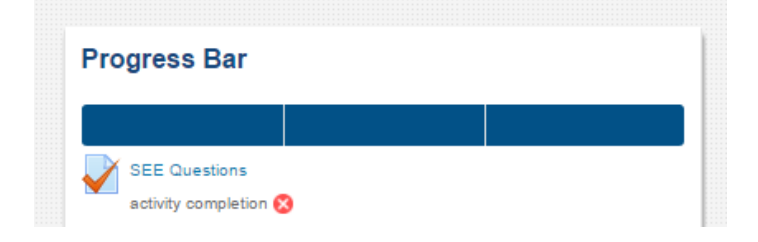

5. View the **Welcome** page and proceed to the **SEE Questions** to enter your responses.

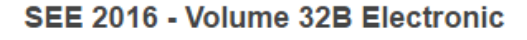

SEE Questions

Your progress  $\circled{?}$ 

O

This SEE Questions activity is composed of 100 items, each of which consists of a question, answer, discussion, and a list of references.

**INSTRUCTIONS:** For each question, select the response you think is correct and then select the Check/Submit button. Once you check your response, the discussion will be available. After you read the discussion, select Try again below the discussion if you answered incorrectly, or Next if you answered the question correctly. Once you have gotten the question correct, you can no longer change your answer. Each incorrect answer will show an e-response explaining the incorrect answer. You have unlimited attempts to answer each question correctly. The minimum passing score is 50%.

#### Expiration date to claim your CME: 07/31/2017

Should you have any questions please email educationcenter@asahq.org.

• For each question, select the response you think is correct and then select the **Check** button. Once you check your response, the discussion will be available. You have six tries per question per quiz activity attempt. You have an unlimited number of quiz activity attempts to reach the passing score of 50%.

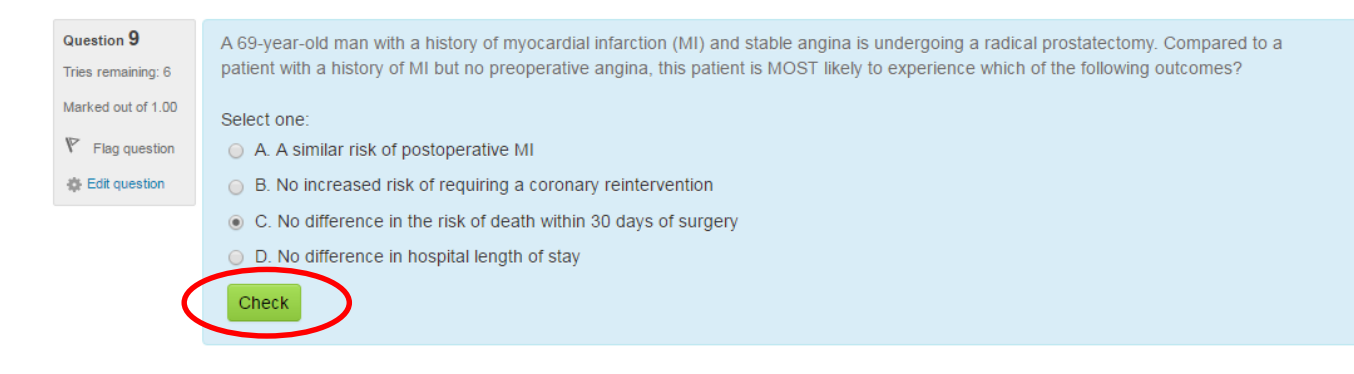

Next

• If you select an answer **incorrectly**, you have the option to re-answer the question by selecting the **Try Again** button at the bottom of the discussion.

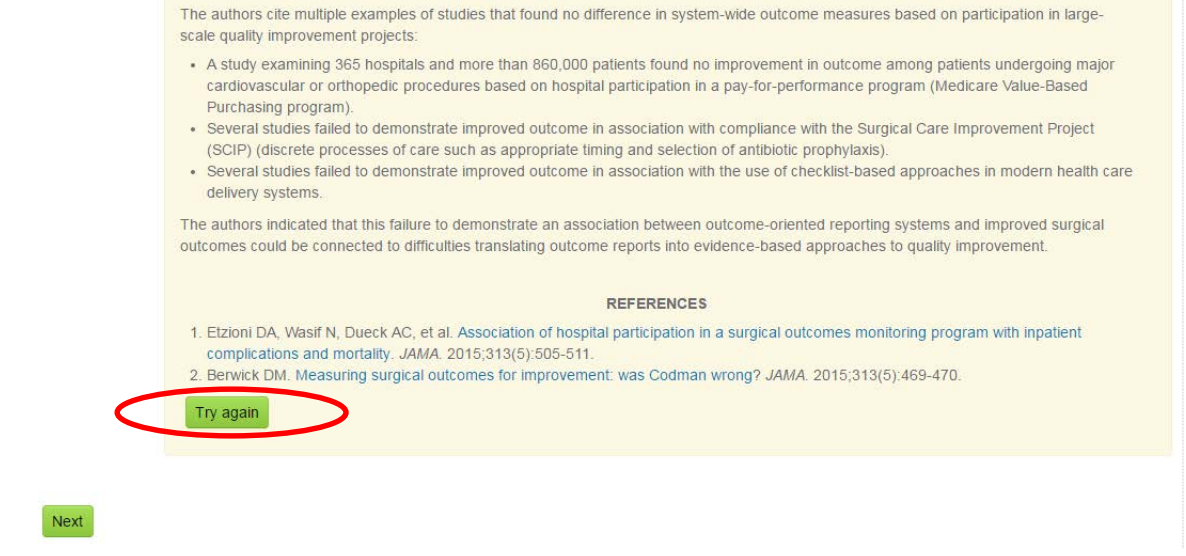

6. When finished recording your responses, select **Submit all and finish**. *You must meet the minimum passing score of 50% to claim CME credit.*

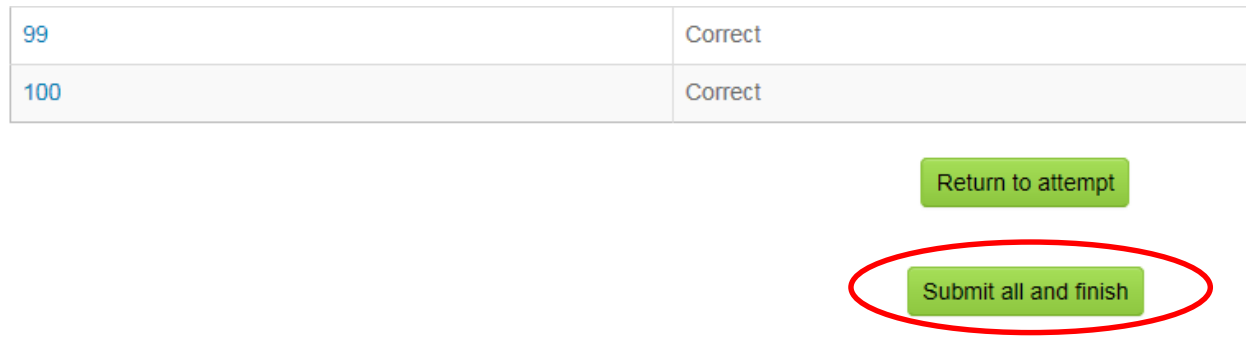

7. After you have submitted your SEE Questions, you may review your results. They will be marked green if correct and red if incorrect within the **Quiz Navigation**. Please make note of your responses should you need to re-attempt the SEE Questions to meet or exceed the passing score. For your convenience, you may view all questions on one page. Once you are finished reviewing your results, select **Finish review**. You may re-attempt the quiz activity by selecting the **Re-attempt quiz** button.

Re-attempt quiz

8. After you pass the quiz activity, complete the **Course Evaluation** and claim your **CME credits**. You will have immediate access to your CME certificate.

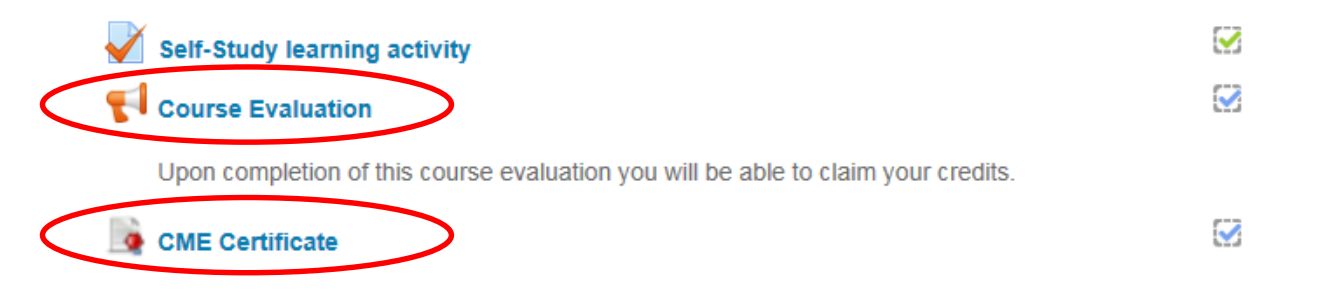

9. Under the **My Learning** tab at the top of the page, select **My Transcript** to view all of your courses and CME credits.

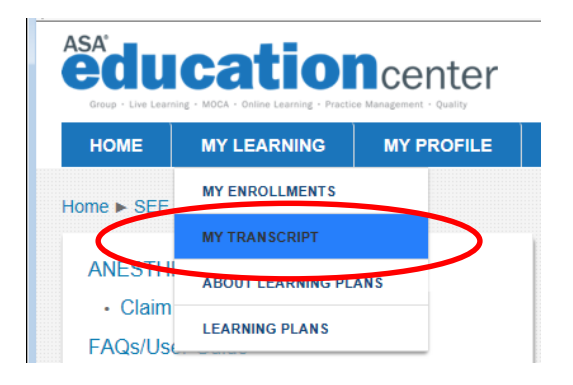

# **The deadline to claim your CME credit for SEE 32B is July 31, 2017.**

## **Assistance**

The ASA Member Services team is available for assistance Monday–Friday, 7 a.m.–5 p.m. Central time. Please contact Member Services by calling (630) 912-2552 or emailing **educationcenter@asahq.org**.